# PharmNet.Bund

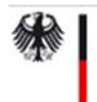

Bundesministerium für Gesundheit

# Kurzanleitung der Fachanwendung "Produktinformationstexte (PIT)"

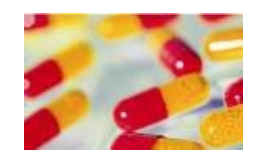

Ansprechpartner PIT

Gabriele Eibenstein M.A. **BfArM** 

Abteilung Zulassung 1 Kurt-Georg-Kiesinger-Allee 3 53175 Bonn Tel. +49 228 99 307-5660

PIT@bfarm.de

## Inhalt

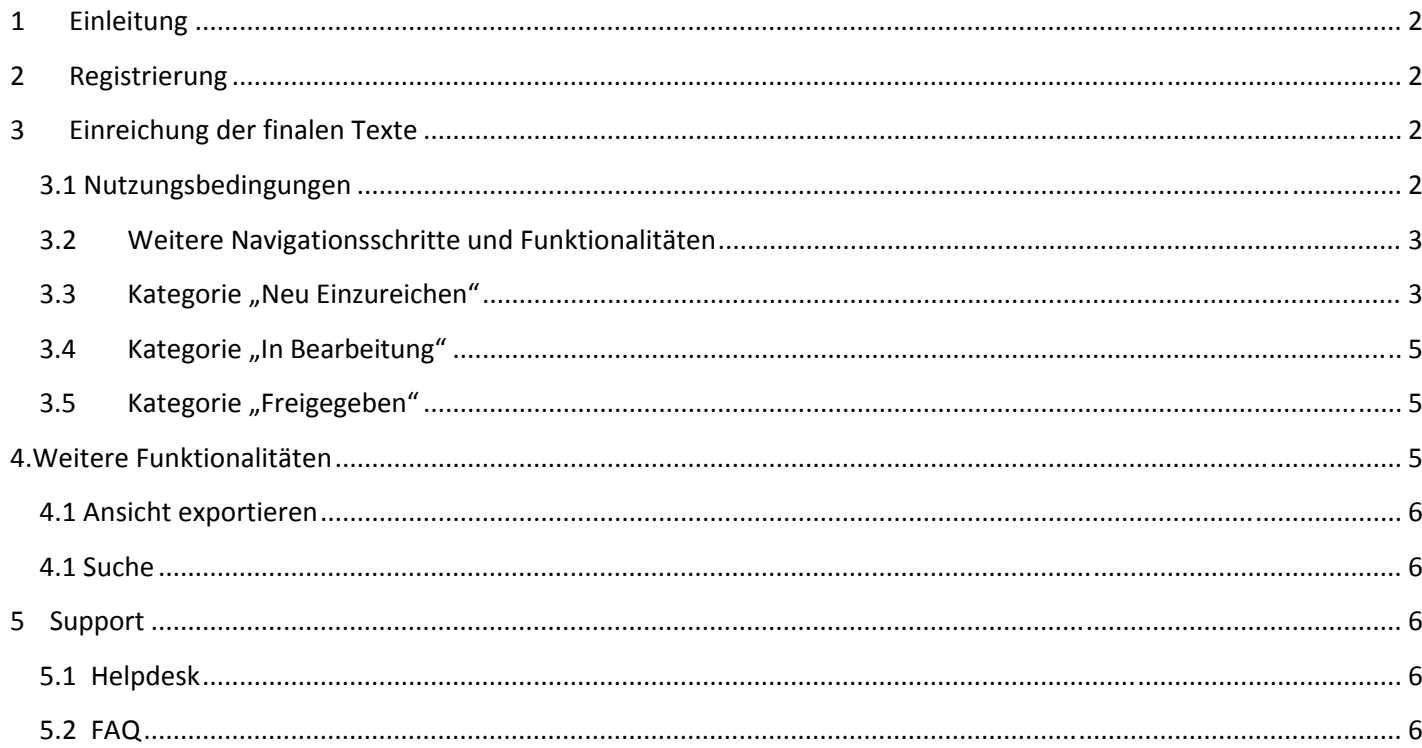

### 1 Einleitung

Gemäß §§ 11 Abs. 1a, 11a Abs. 3 AMG ist die Einreichung von aktuellen Textfassungen gefordert. Diese aktuellen Textfassungen werden gemäß § 34 AMG der Öffentlichkeit in elektronischen Form zur Verfügung gestellt. Es handelt sich bei den Texten, die über die Fachanwendung "PIT" einzureichen sind, um die finalen Texte der Gebrauchs- und Fachinformation nach Verfahrensabschluss. Die Fachanwendung "PIT" hat das vorherige Verfahren der Einreichung mittels E-Mail nach dem so genannten "AMG-EV-Verfahren" abgelöst.

Neben den deutschsprachigen Versionen besteht auch die Möglichkeit zusätzlich englische Versionen hochzuladen. Eine Einreichung ist immer dann erforderlich, wenn die Texte der Gebrauchs- oder Fachinformation in einem Verfahren geändert wurden.

# 2 Registrierung

Die neue Fachwendung ist eingebunden in das PharmNet.Bund-Projekt. Die Registrierung erfolgt zentral über das DIMDI und die Anwendung RuBen. Hierdurch ist es möglich, dass mehrere Mitarbeitende eines Unternehmens eigene Zugangsberechtigungen erhalten. Informationen zum zentralen Registrierungsverfahren und den Registrierungsvoraussetzungen können beim DIMDI (www.dimdi.de) angefragt werden.

# 3 Einreichung der finalen Texte

#### 3.1 Nutzungsbedingungen

Um die Einreichung der finalen Texte vornehmen zu können, ist Anfangs zu bestätigen, dass die Nutzungsbedingungen in der jeweils aktuellen Fassung akzeptiert werden.

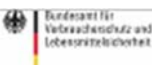

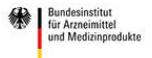

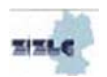

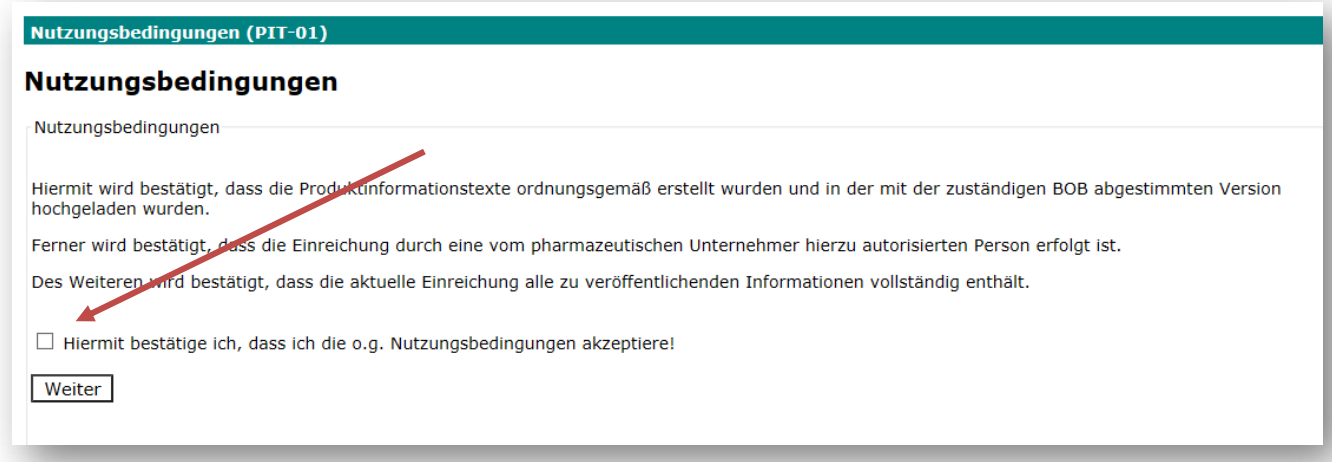

#### 3.2 Weitere Navigationsschritte und Funktionalitäten

Nachdem die Nutzungsbedingungen akzeptiert wurden, erhält der Anwender die ihm vom Hauptnutzer des Unternehmers zugewiesenen Rechte für ein oder ggf. auch mehrere Unternehmen die Einreichungen vorzunehmen (Feld: PNR auswählen). Die Verantwortung für die Vergabe der Rechte liegt beim Hauptnutzer des Unternehmens.

Es gibt 3 Kategorien:

- 1. Neu Einzureichen: von den nutzenden BOB werden gezielt Aufträge erteilt, für welche Verfahren Texte einzureichen sind. Diese werden in dieser Kategorie angezeigt
- 2. In Bearbeitung: hier sind die Verfahren aufgeführt, die vom Unternehmer bereits angearbeitet wurden
- 3. Freigegeben: hier sind die Verfahren aufgeführt, die vom Unternehmer freigegeben wurden

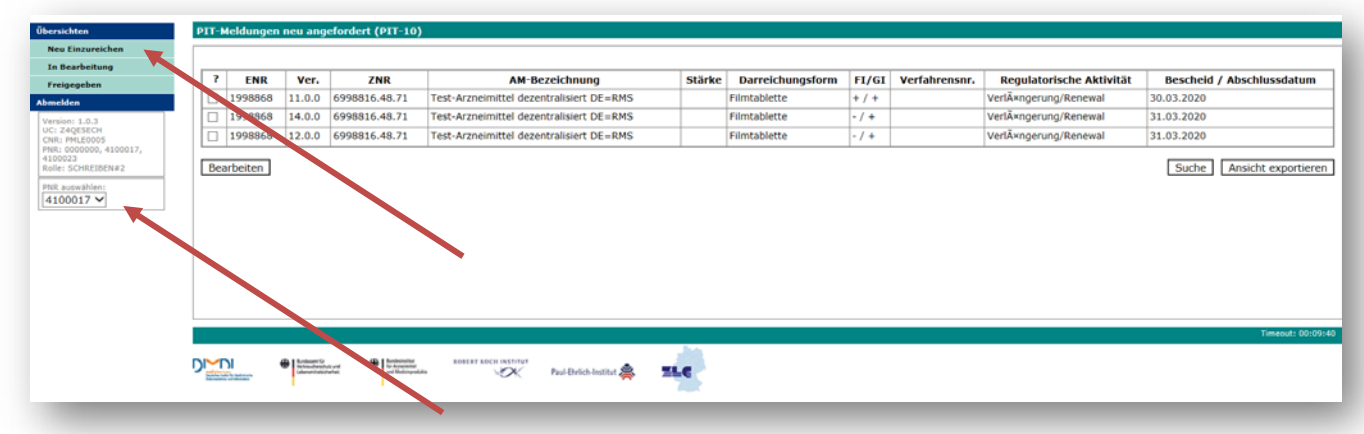

#### 3.3 Kategorie "Neu Einzureichen"

Die Kategorie "Neu Einzureichen" ist vorbelegt, d.h. der Nutzer sieht diese Verfahren, wenn sich diese Seite öffnet.

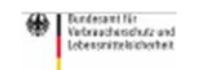

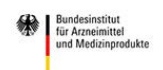

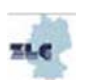

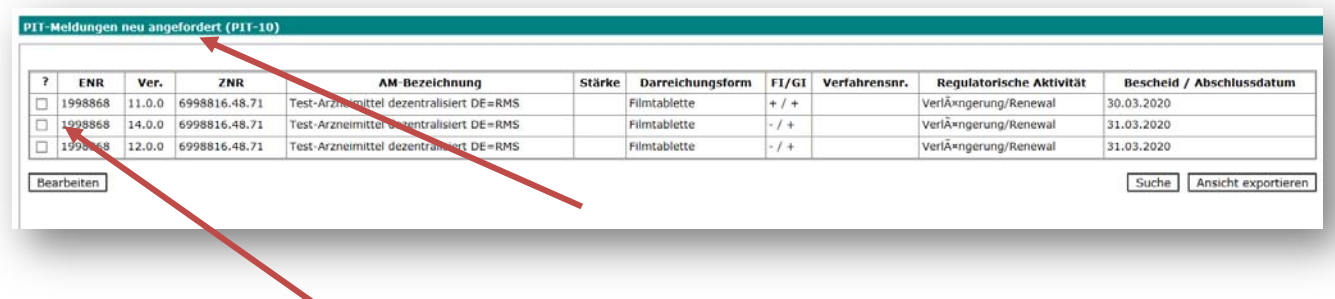

Es können ein oder mehrere Verfahren ausgewählt werden, für die identische Texte einzureichen sind. D.h. es können, z.B. wenn mehrere textrelevante Verfahren in einer kurzen Zeit abgeschlossen wurden, in einem Arbeitsschritt identische Texte für mehrere Verfahren eingereicht werden.

Nach Auswahl eines oder mehrerer Verfahren und Klicken auf "bearbeiten" gelangt man zum eigentlichen Eingabebildschirm. Hier sind die Gebrauchs- und Fachinformation verpflichtend hochzuladen (sofern die Pflicht zur Erstellung einer Fachinformation besteht). Ebenso können englische Texte zusätzlich hochgeladen werden.

Die Auswahl der Texte erfolgt über "Durchsuchen" und Auswahl der Datei im eigenen File-System.

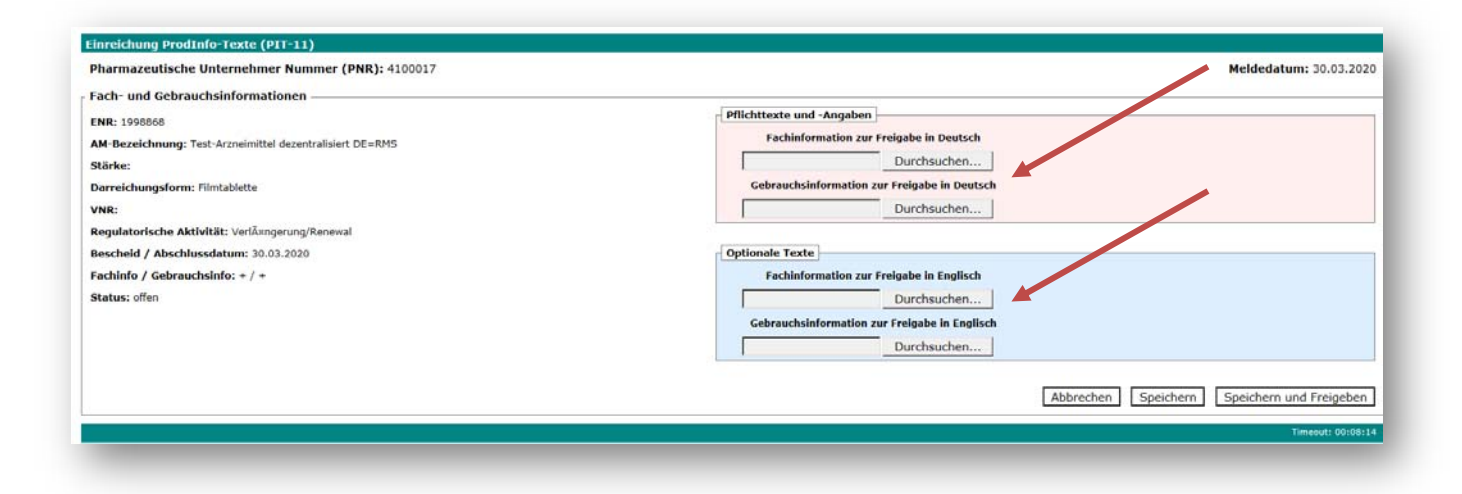

Wichtig: Es können nur pdf-Dokumente hochgeladen werden.

Im Anschluss kann der Datensatz

- gespeichert werden. Dieser kann dann unter "In Bearbeitung" wieder aufgerufen werden
- gespeichert und freigegeben werden: Die Dokumente werden dann direkt an die Arzneimitteldatenbank der Bundesoberbehörden übermitteilt und den Verfahren zugeordnet.

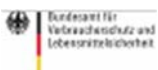

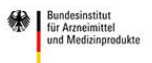

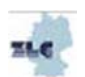

#### 3.4 Kategorie "In Bearbeitung"

In der Kategorie "In Bearbeitung" werden die Verfahren abgebildet, die angearbeiteten und gespeichert, aber noch nicht freigegeben wurden. Der Bearbeitungsprozess ist identisch mit dem unter Punkt 3.3. dargestellten Verfahren

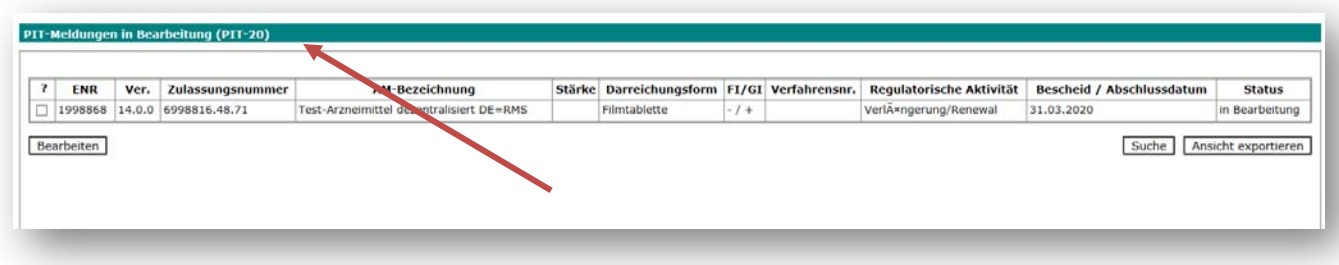

#### 3.5 Kategorie "Freigegeben"

In der Kategorie "Freigegeben" werden die Verfahren abgebildet, die vom Unternehmen an die Bundesoberbehörden übertragen worden sind.

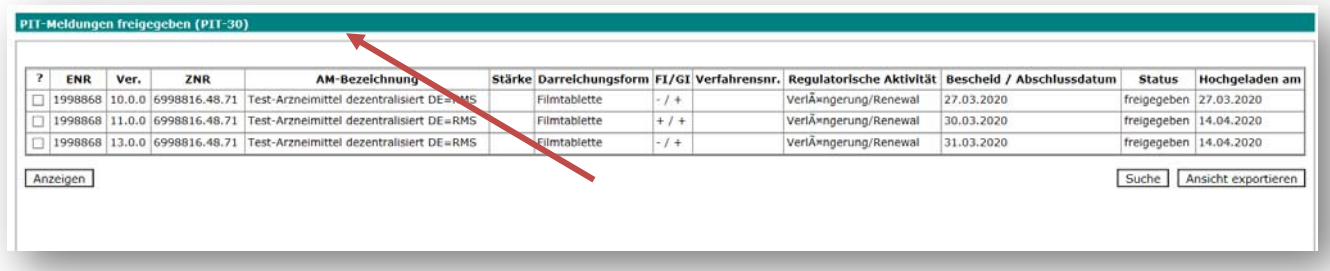

Auch hier können wieder ein oder mehrere Verfahren ausgewählt werden. Bei der Auswahl mehrerer Verfahren, kann man zwischen diesen durch Klicken auf den Hyperlink navigieren. Die Ansicht bietet die Möglichkeit, die übertragenen Dokumente nochmals aufzurufen.

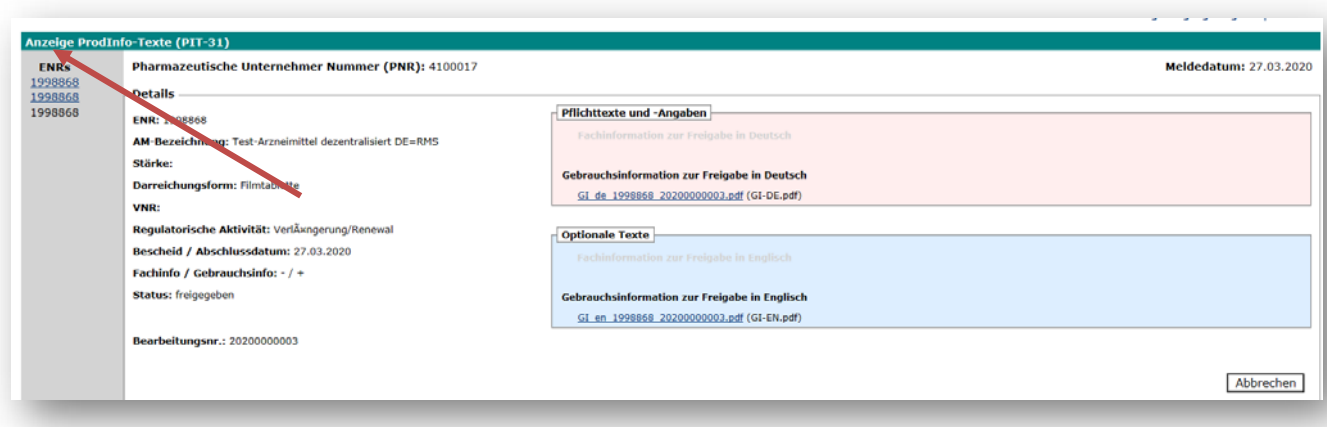

# 4. Weitere Funktionalitäten

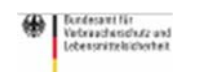

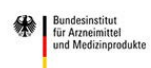

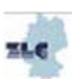

#### 4.1 Ansicht exportieren

Mit der Funktion "Ansicht exportieren" lassen sich die Trefferlisten, die gerade am Bildschirm angezeigt werden, in eine excel‐Datei herunterladen.

#### 4.1 Suche

Mit der Suchfunktion lassen sich Arzneimittel nach verschiedenen Kategorien suchen:

- $\bullet$  FNR
- Zulassungsnummer
- Arzneimittelbezeichnung
- Verfahrensnummer
- Regulatorische Aktivität

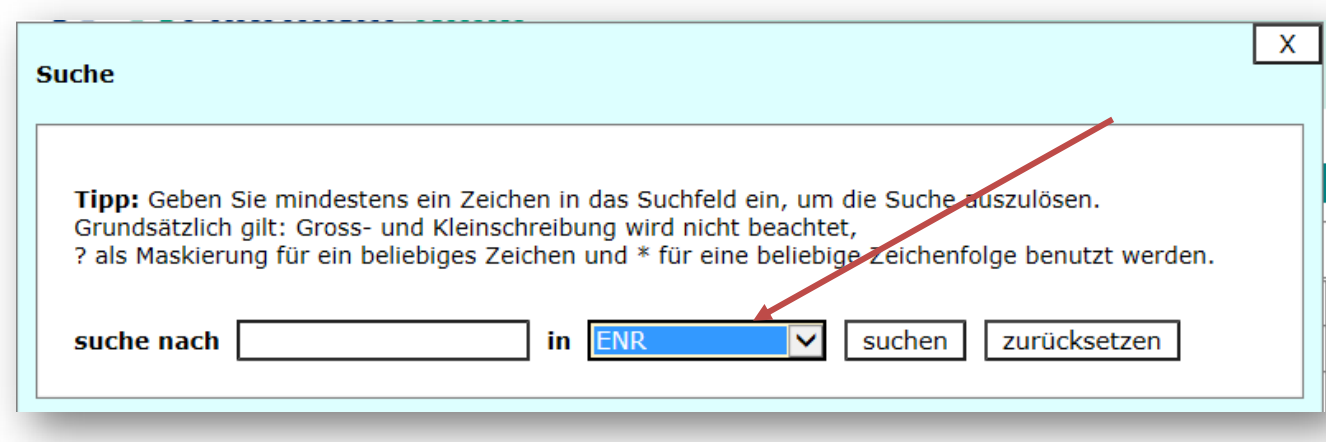

Die Anwendung wird kontinuierlich weiterentwickelt.

# 5 Support

#### 5.1 Helpdesk

Fragen zur Anwendung können an die E-Mailadresse: PIT@bfarm.de gerichtet werden. Damit das Helpdesk-Team optimal helfen kann, sollten folgende Informationen übermittelt werden:

- 1. Name des Anfragenden inkl. relevanter Kontaktdaten (z.B. Telefonnummer)
- 2. Eingangsnummer der betroffenen Arzneimittel
- 3. Genaue Beschreibung des Problems z.B.,
	- a. In welcher Reihenfolge wurde vorgegangen?
	- b. Screenshots von den Bildschirmen, den Fehlermeldungen etc.
- 4. Bei technischen Problemen z. B. welcher Browser (inkl. Version) wird verwendet

#### 5.2 FAQ

Es ist beabsichtigt auf der PharmNet.Bund-Homepage unter "Produktinformationstexte (PIT)" Antworten auf häufige Fragen zu veröffentlichen. Die FAQ werden Informationen dieses Handbuches ergänzen und in künftige Versionen einfließen.

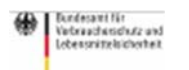

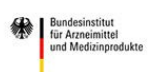

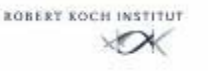

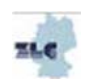